# Esercitazione di Laboratorio Oscilloscopio Analogico

#### 1 Realizzazione del banco di misura

Lo svolgimento di questa esercitazione richiede l'allestimento del banco di misura descritto in figura. La tensione di alimentazione del generatore di segnali arbitrari si ottiene dall'alimentatore duale che deve essere opportunamente regolato prima di effettuare qualsiasi collegamento. Ecco come procedere:

- accendete l'alimentatore e premete il pulsante *independent* (su alcuni modelli questo pulsante non è presente)
- regolate le due sezioni dell'alimentatore alla tensione di 12 V e controllate che il potenziometro del limitatore di corrente sia circa a metà corsa (alcuni alimentatori hanno una terza sezione a tensione fissa, tipicamente 5V, che non dovrà essere utilizzata)
- spegnete l'alimentatore
- collegate l'alimentatore al generatore di segnali arbitrari come descritto in figura
- accendete l'alimentatore e controllare che il display del generatore sia acceso

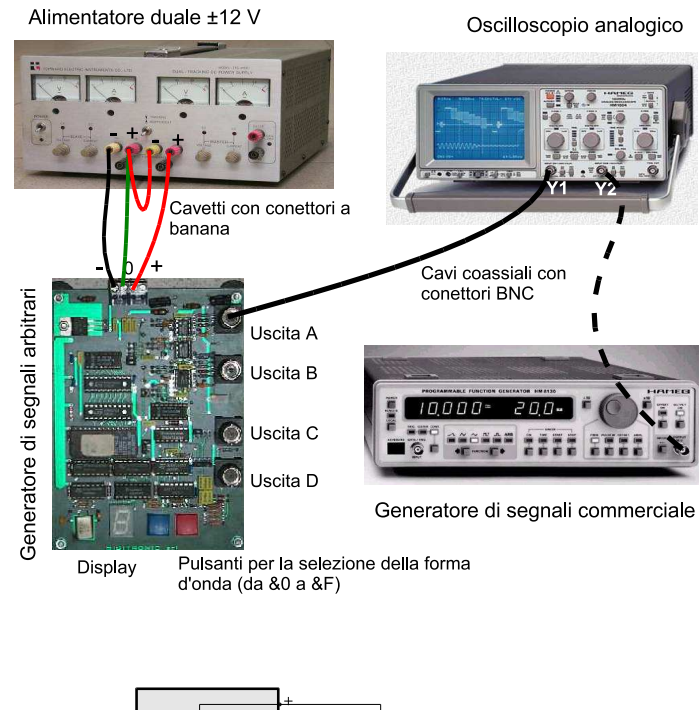

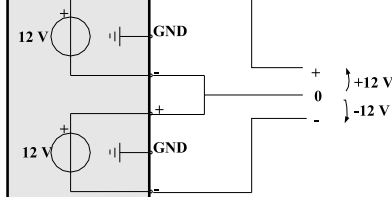

Schema dell'alimentatore duale

A questo punto potete collegare l'uscita A del generatore di segnali al canale verticale Y1 dell'oscilloscopio. Regolate l'oscilloscopio fino a visualizzare uno o più periodi della sinusoide erogata dal generatore. Regolate la messa a fuoco con (6) e modificate la luminosità con (4) fino ad ottenere una traccia sottile e senza aloni (Attenzione: una luminosità eccessiva può danneggiare i fosfori).

Il generatore di segnali commerciale sarà utilizzato più avanti e quindi, per ora, non deve essere collegato.

#### 2 I comandi dell'oscilloscopio

Individuate la posizione dei seguenti comandi sul pannello dell'oscilloscopio, prevedete e successivamente osservate il loro effetto sul segnale visualizzato (aiutatevi con gli appunti presi a lezione).

I numeri posti tra parentesi indicano la posizione dei comandi nell'immagine del pannello riportata a fine dispensa; un numero sopralineato indica che il corrispondente tasto deve essere mantenuto premuto. Se necessario consultate anche il manuale dell'oscilloscopio.

### 2.1 Canale verticale

Selettore di ingresso Centrate la traccia nello schermo mettendo a massa l'ingresso con il tasto GND (29) e usando il comando Y-POS (9).

Valutate l'effetto del selettore AC/DC (28) usando il signale A0 (sinusoide con valor medio nullo) e il segnale B4 (segnale con valor medio non nullo). Provate anche ad invertire  $(INV)$  il segnale  $(29)$ .

D1. Dove e come agisce il comando Y-POS?

D2. Quanto vale l'impedenza di ingresso dell'oscilloscopio?

Attenuatore calibrato Il fattore di deflessione del canale verticale può essere regolato a scatti con (16).

D3. Quanto vale, per questo oscilloscopio, il più piccolo fattore di deflessione e quale è la massima ampiezza visualizzabile con l'oscilloscopio?

D4. Cos'è e quanto vale la risoluzione del canale verticale?

Il fattore di deflessione può essere regolato in modo variabile (o scalibrato) con  $(\overline{17})$ .

Se utilizzate la sonda compensata ricordatevi di moltiplicare le letture per un fattore pari all'attenuazione della sonda; l'oscilloscopio può svolgere automaticamente questa operazione con il tasto  $(\overline{28})$ .

## 2.2 Canale orizzontale

Sezione del trigger L'oscilloscopio permette di selezionare le seguenti sorgenti di trigger: canale I, II (solo quando anche il canale II è attivato, vedi oltre), EXT (19) e dalla rete di alimentazione (50 Hz,  $(22)$ ).

D5. Perché selezionando EXT non si riesce a sincronizzare il segnale?

Provate i comandi LEVEL (13) e SLOPE (11); un cursore a T rovesciata posto sulla sinistra del pannello indica (approssivamente) il livello di trigger.

Sempre con  $(\overline{11})$  è possibile passare dalla modalità AUTO (è quella di *default*) a quella NORMAL.

D6. Perché in modalità NORMAL, quando il livello di trigger supera il picco del segnale, la traccia scompare? (Provare anche a mettere a massa l'ingresso con GND (29)).

Il segnale che va alla sezione di trigger pu`o essere accoppiato in AC, DC oppure filtrato (HF-NR-LF) (22).

D7. Perché se il segnale è rumoroso può essere utile usare il filtro NR (22) per migliorare il sincronismo? (Consultate il manuale per conoscere l'effetto del filtro NR).

D8. Utilizzando il filtro NR si filtra anche il segnale visualizzato?

Generatore di rampa La velocità di scansione orizzontale può essere regolata a passi calibrati con (24).

D9. Qual'è la massima velocità di scansione?

La velocità di scansione può essere moltiplicata per 10 con (15) e la traccia può essere spostata orizzontalmente con (14).

D10. Provare a disegnare (qualitativamente) la tensione di rampa con velocità di scansione 1ms/div e 5 ms/div.

Regolate ora l'oscilloscopio in modo da visualizzare almeno un periodo del segnale.

D11. Misurate l'ampiezza e la frequenza del segnale (solo i valori di misura; l'incertezza la calcolerete successivamente).

#### 2.3 Doppia traccia

#### 2.3.1 Segnali isofrequenziali

Generare la forma d'onda 0 e collegare l'uscita A del generatore al canale Y1 e l'uscita B al canale Y2. Attivare il secondo canale con (18). Centrate le due tracce usando in tasto GND. Potete regolare la sensibilità verticale dei due canali con (16) e (20). Notate che la base tempi è la stessa per entrambi i canali. Sullo schermo dell'oscilloscopio compare l'indicazione della modalità in cui sta operando (*chopped* o *alternate*). Lo strumento sceglie autonomamente la modalità più conveniente sulla base della velocità di scansione impostata.

D12. Quale modalità sceglie lo strumento quando impiegate elevate velocità di scansione?

Premendo contemporaneamente i tasti  $(17 - 18)$  è possibile cambiare la modalità di funzionamento. Osservatene l'effetto con differenti velocità di scansione (ad esempio 1  $\mu$ s /div e 2 ms/div).

Con  $(18)$  è possibile selezionare la sorgente del trigger.

D13. Giustificate il comportamento dell'oscilloscopio quando la sorgente è I, II e EXT.

D14. Osservate la fase dei segnali nelle due modalità (chopped o alternate).

**D15.** Con  $(\overline{19})$  è possibile impostare la sorgente di trigger alternativamente dai due canali (ma solo in modalità *alternate*. E' ancora possibile misurare lo sfasamento tra i segnali?

#### 2.3.2 Segnali non isofrequenziali

Collegate ora il secondo canale dell'oscilloscopio Y2 al generatore di segnali commerciale presente sul banco. Regolate il generatore in modo da ottenere un segnale sinusoidale avente ampiezza di circa 1 V e frequenza superiore a quella del segnale presente nel canale Y1. Provate a regolare l'oscilloscopio in modo da sincronizzare entrambi i segnali.

D16. Con modalità *chopped* e sincronismo sul canale I prevedere e giustificare l'immagine sullo schermo.

#### 2.3.3 Modalità XY

Collegate nuovamente il segnale B0 al canale Y2 e passate in modalità XY con il tasto  $(\overline{18})$ .

D17. Cosa succede se modificate la velocità di scansione orizzontale?

Provate ora visualizzare coppie di segnali non isofrequenziali (A1-B1 e A2-B2 hanno rapporti di frequenze 1:2 e 1:3 rispettivamente).

Provate anche a collegare il generatore commerciale al canale Y2 e osservate come si modifica la traccia al variare della frequenza.

#### 2.4 Doppia base tempi

Visualizzate ora il solo segnale A6 usando l'accoppiamento DC. Attivate la seconda base tempi con (25). Potete separare le due tracce con  $(8)$  e  $(9)$ . Regolate la velocità di scansione della seconda base tempi con  $(24)$ . Osservate che l'oscilloscopio intensifica la porzione di segnale che visualizza con la seconda base tempi. Con  $(23)$  è possibile variare il ritardo con cui parte la seconda traccia. Cercate di espandere il disturbo sinusoidale del segnale A6 fino ad occupare l'intero schermo dell'oscilloscopio.

Il tasto  $(\overline{26})$  consente di passare dalla modalità ritardata (delayed) a quella triggered.

### 3 Le specifiche dell'oscilloscopio

Consultate il manuale dell'oscilloscopio ed individuate le caratteristiche principali: banda passante, massima velocit`a di scansione, banda della sezione di trigger, incertezza del canale orizzontale, incertezza del canale verticale, campo di lavoro delle grandezze tensione di alimentazione e temperatura ambiente, campo di sicurezza della tensione di ingresso.

D18. L'incertezza di lettura, che può anche essere superiore a quella strumentale, non compare nelle specifiche. Perché?

D19. L'oscilloscopio è in grado di visualizzare un segnale sinusoidale avente frequenza pari alla sua banda passante? Quanto vale l'errore legato all'effetto della banda?

#### 4 Impiego dell'oscilloscopio

#### 4.1 Misurazione dell'ampiezza e della frequenza

Selezionate il segnale A0 del generatore (onda sinusoidale) e visualizzate almeno un periodo del segnale.

D20. Misurate l'ampiezza del picco del segnale erogato.

Nota 1:Ricordate che la tensione si ricava dalla lettura L con la relazione  $V = L \cdot Kv$  dove Kv è la sensibilità verticale dell'oscilloscopio. L'incertezza della tensione misurata si ottiene combinando l'incertezza strumentale del canale verticale  $\epsilon_{Kv}$  e quella assoluta di lettura  $\delta L$  con la relazione  $\epsilon V = \epsilon_{Kv} + 2\frac{\delta L}{L}$ . L'incertezza di lettura dipende dal segnale, dall'oscilloscopio e dall'operatore, e non può quindi essere fornita a priori. Con la strumentazione a vostra disposizione non dovrebbe essere difficile ottenere incertezze di lettura pari o migliori di  $\delta L = 1/20$  div

Nota 2: Esprimete le misure in modo corretto. Non dimenticate l'unità di misura e l'incertezza. Usate un adeguato numero di cifre significative.

D21. La misurazione dell'ampiezza del picco del segnale può essere ricavata da quella dell'ampiezza di picco-picco come  $Vp=Vpp/2$ . Così facendo si ottiene un'incertezza minore. Perché?

D22. Misurate il valore efficace utilizzando la misura del valore di picco-picco.

D23. Nella misurazione del punto precedente, la distorsione del segnale può essere una causa di incertezza?

D24. Può essere utile utilizzare un metodo a letture ripetute per migliorare l'incertezza di misura?

D25. Misurate ora la frequenza del segnale (conviene ridurre il fattore di deflessione verticale in modo da ottenere fronti più ripidi e quindi ridurre l'incertezza di lettura).

D26. Misurate la componente continua del segnale B4 (onda quadra con duty-cycle 20%) ricavandola dalle misure dell'ampiezza del picco del segnale quando ottenute accoppiando l'oscilloscopio in DC e in AC. Controllate di non aver commesso errori grossolani calcolando il valor medio del segnale per mezzo della definizione  $Vm =$  $\frac{1}{T}$  $\frac{110}{f}$  $\int_{0}^{1} v(t) dt$ .

### 4.2 Misurazione del duty cycle

Si vuole ora misurare il duty cycle del segnale B4. Procedete per via indiretta misurando la durata della parte positiva e il periodo del segnale.

D27. Ricavate la misura del *duty cycle* misurando i due intervalli di tempo ognuno con la velocità di scansione più adatta (attenzione alla dichiarazione della misura: il duty cycle è una grandezza adimensionata che viene generalmente espressa in forma percentuale).

Alternativamente è possibile misurare i due intervalli di tempo con la stessa velocità di scansione. In questo caso è possibile ottenere il *duty cycle* come rapporto tra le letture.

D28. Quali sono i vantaggi e gli svantaggi di questo secondo metodo?

#### 4.3 Misurazione della fase

#### 4.3.1 Metodo 1

Usate ora la doppia traccia per visualizzare contemporaneamente i segnali A0 e B0. Centrate i segnali nello schermo con GND.

D29. Misurate lo sfasamento tra i segnali procedendo in modo analogo alla misurazione del duty cycle (misurazione degli intervalli di tempo). Ricordate di specificare il segno della fase (anticipo o ritardo) e la sua incertezza.

#### 4.3.2 Metodo 2

Un metodo alternativo è quello basato sulle figure di Lissajous (oscilloscopio in modalità XY). L'immagine sullo schermo dell'oscilloscopio è il grafico di un'ellisse che può essere espresso in forma parametrica come:

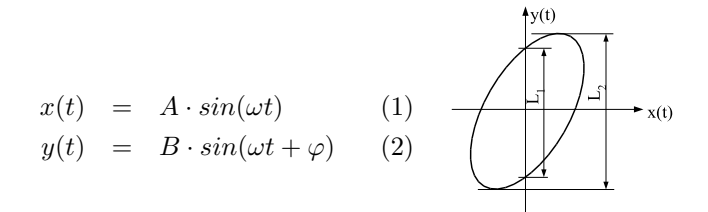

La fase può essere ricavata considerando che per t=0  $x(t) = 0$  e  $y(t) = B \cdot \sin(\varphi)$  e quindi  $\varphi = \arcsin L_1/L_2$ . D30. Misurate la fase scalibrando gli assi per ridurre l'effetto dell'incertezza di lettura (Vi servirà la derivata dell'arcoseno che vale  $\pm 1/\sqrt{1-x^2}$ .

D31. Disegnate il diagramma di compatibilità delle misure ottenute per i due metodi.

D32. La presenza di tensioni continue sovrapposte ai segnali di ingresso ha effetto sulla misura della fase?.

#### 4.4 Misurazione del tempo di salita

Si vuole misurare il tempo di salita del segnale ad onda quadra erogato dal generatore commerciale. Regolate il generatore per ottenere (dall'uscita 50Ω) un'onda quadra avente un'ampiezza di alcuni volt e una frequenza di circa 100 kHz.

Regolate la velocit`a di scansione dell'oscilloscopio in modo da evidenziare il fronte di salita del segnale di ingresso (provate con velocità di scansione inferiori a 100 ns/div). Se necessario agite sul livello di trigger. Usate il terminatore resistivo da 50  $\Omega$  (lo collegate usando un connettore a T) per adattare l'ingresso dell'oscilloscopio ed eliminare così l'effetto delle riflessioni sul cavo.

Scalibrate e regolate la sensibilità del canale verticale fino a far coincidere i livelli del segnale con le linee 0% e 100% tracciate dal costruttore sullo schermo dell'oscilloscopio.

D33. Perché la luminosità della traccia dipende dalla frequenza del segnale?

D34. Individuate il livello di trigger e osservate che una parte della traccia precede l'istante in cui il segnale supera il livello di trigger. Giustificate questo fenomeno.

D35. Misurate il tempo di salita (è quello che il segnale impiega per passare dal livello 10% al livello 90 %) ricordandovi di correggere l'effetto sistematico introdotto dalla banda passante finita dell'oscilloscopio  $(B \cdot To \simeq 0.35).$ 

In molti casi, nella pratica, non è possibile garantire l'adattamento di impedenza, ad esempio perchè l'impedenza del generatore non è di 50  $\Omega$  o perchè non potete caricare il circuito in misura con il terminatore resistivo. Potete riprodurre questa situazione realizzando un generatore di segnali con impedenza di uscita 1 kΩ semplicemente collegando un resistore in serie al generatore di segnali (usate la breadboard). Volendo misurare il tempo di salita del segnale erogato dal generatore ad 'alta impedenza' dovete valutare un ulteriore effetto sistematico. In questa situazione, infatti, il cavo coassiale si comporta come una capacità distribuita avente valore (approssimativo) di 100 pF/m. La capacità del cavo insieme con quella di ingresso dell'oscilloscopio e la resistenza interna del generatore costituiscono un filtro passa-basso che contribuisce a ridurre ulteriormente la banda passante del sistema di misura.

D36. Calcolate la frequenza del polo e valutate l'effetto del polo sulla misura del tempo di salita.

D37. Per ridurre questo effetto sistematico si può cercare di ridurre la capacità del cavo (non potendo agire sulla resistenza del generatore). Pu`o essere vantaggioso usare una sonda compensata? Calcolare la nuova frequenza del polo, con il resistore da 1 kΩ e sonda compensata. Verificate sperimentalmente l'effetto della sonda dopo averla compensata.

#### Come esercitarsi a casa

Se non disponete di un oscilloscopio ne potete scaricare una versione virtuale dal sito http://ladispe.eln.polito.it (sezione SWILAB).

Se invece volete lavorare con strumenti reali e possedete un PC, potete trasformare la vostra scheda audio in oscilloscopio, generatore di segnali, voltmetro a vero valore efficace e analizzatore di spettro con il programma disponibile nel sito www.sermis.polito.it (sezione ITP)

### 5 Copyright

Questa dispensa è di proprietà del Politecnico di Torino e puo' essere liberamente usata dagli studenti del Politecnico di Torino per la preparazione agli esami, ma è vietato qualsiasi uso diverso. Copyright  $\odot$ 2004 -Politecnico di Torino Corso Duca degli Abruzzi 24 10129 Torino Italy Questa dispensa è stata scritta con LATEX da Alberto Vallan.

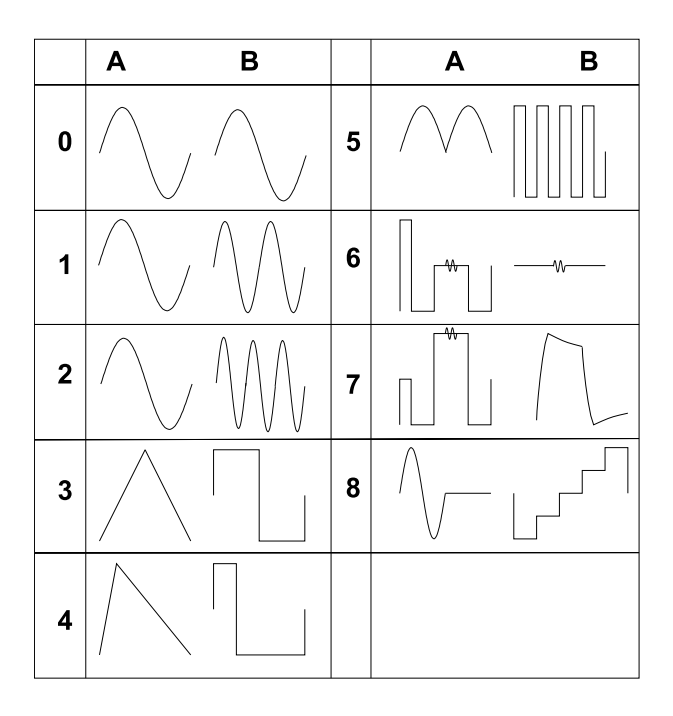

Fig. 1: Forme d'onda erogate dalle uscite A e B del generatore di segnali arbitrari. Le uscite C e E non sono utilizzate (l'uscita E è la base tempi della scheda,  $2$  MHz, TTL).

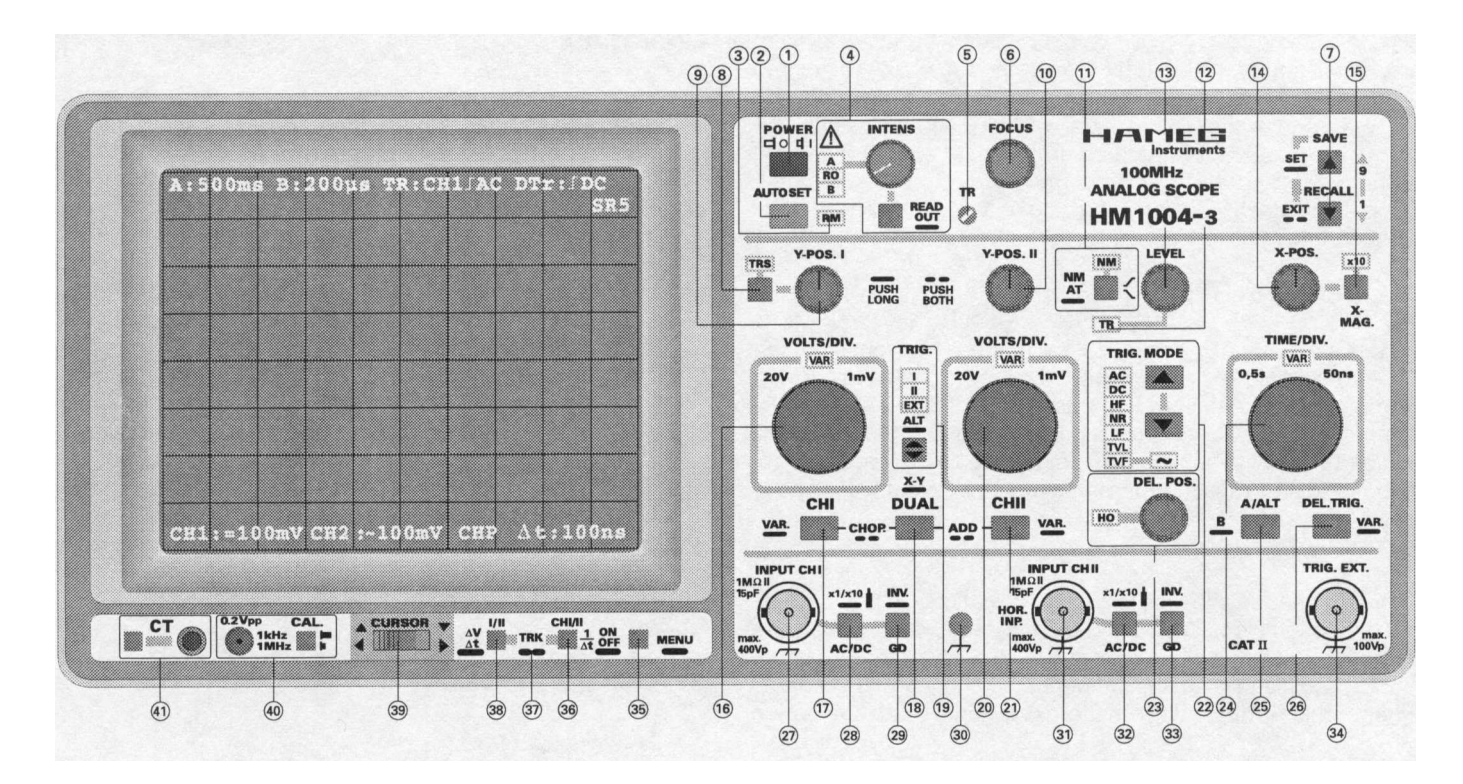

Fig. 2: Il pannello frontale dell'oscilloscopio.